### **Introducing**

# **PROQUEST databases**

**https://www.hantshealthcarelibrary.nhs.uk/healthcare-databases.asp**

Search for journal articles in **PsycINFO, British Nursing Index and Medline**

**Go directly to full text**, as an immediate download or on request from an NHS library.

**Avoid the less-reliable sources** you might find in a general web search.

Go to the Library Website: [https://www.hantshealthcarelibrary.nhs.uk/healthcare](https://www.hantshealthcarelibrary.nhs.uk/healthcare-databases.asp)[databases.asp](https://www.hantshealthcarelibrary.nhs.uk/healthcare-databases.asp)

Select PROQUEST Databases Enter your NHS OpenAthens account details.

Alternatively, go to the Knowledge and Library Hub: [https://www.hantshealthcarelibrary.nhs.uk/knowledgehub.asp,](https://www.hantshealthcarelibrary.nhs.uk/knowledgehub.asp) sign in with your OpenAthens account on the yellow bar at the top of the page, and select the database you want to search from the list beneath 'In-depth searching'.

#### **Healthcare Databases**

Home > Resources > Healthcare Databases

The Healthcare Databases are tools to help you find references and abstracts of journal articles. They are available to all NHS staff with an OpenAthens account.

You can carry out a basic search via the Knowledge Hub or you can carry out a more indepth searching by searching individual databases.

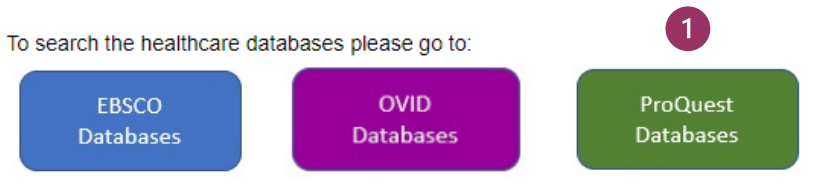

**Basic guides** for the three databases can be found here - (coming soon) More advanced guides can be found here - EBSCO, OVID, and ProQuest

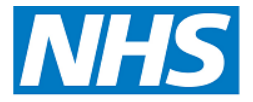

## **Hampshire Healthcare Library Service**

#### **Select database**

If you haven't already selected the database you want to search, you will see 'Change Databases' at the top of the screen. Select the database you want on the following screen and click 'use selected database'.

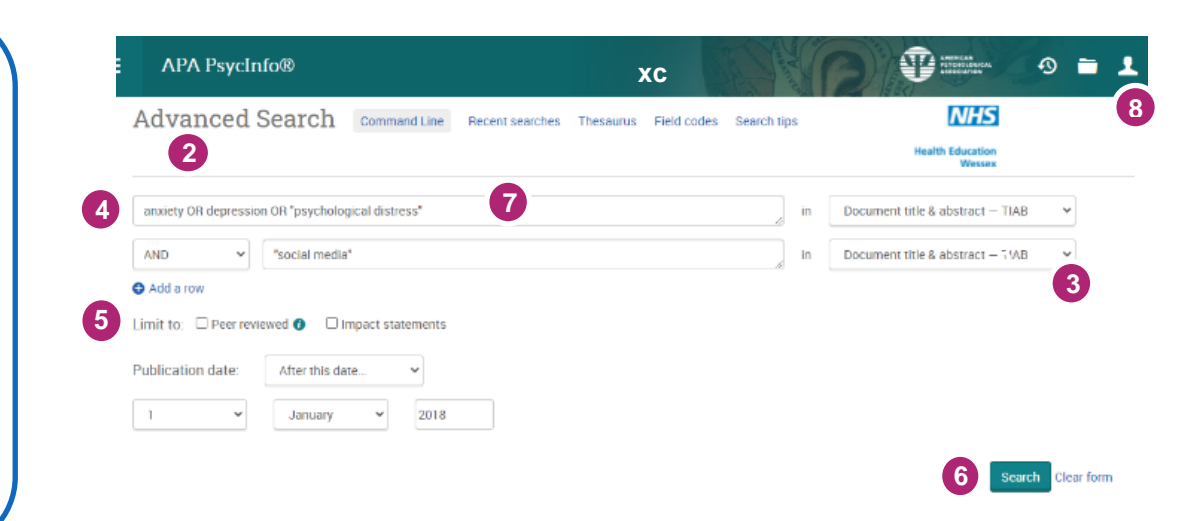

#### **Searching**

## **2 Advanced Search**

To start a search, ensure 'Advanced Search' is selected. Type your terms into the search boxes and combine using AND or OR.

**3** To select which fields you want to search, use the dropdown menus**.**

**4** Combine your terms using AND or OR.

**5** Add any limits now or on the Search Results screen.

**6** Click 'Search'.

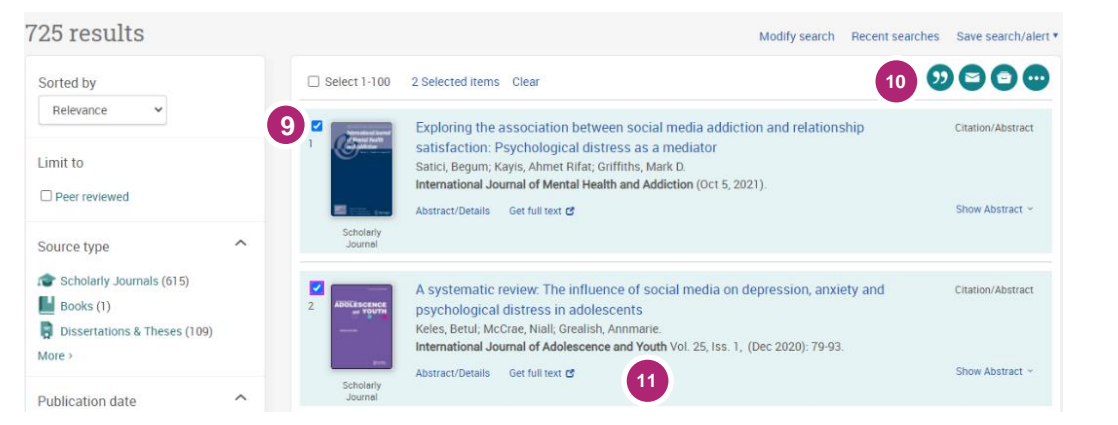

#### **Get the full text**

Clicking **Get full text** or **Check full text for [your organisation]** next to the reference will take you to an online copy you can download.

#### **7 Subject Terms** To select Subject Headings from the database index, select 'Thesaurus', find the term you want on the next screen and click 'Add to

Search'.

#### **Manage your results**

**8** Click on the person icon and select 'Create My Research Account', or 'Sign in' if you already have an account.

**9** Tick the boxes to select the articles you want to keep.

**10** To save, print or email your results, click on the icons.

**11** To save your search, click on 'Recent searches' and select 'Save searches' from the Actions menu on the following screen.

Any questions or further support? Contact [hantshealthcarelibrary@nhs.net](mailto:hantshealthcarelibrary@nhs.net)